### **LBP246dw** 在 **Windows** 透過無線 **LAN** 連線連接印表機之驅動程式步驟 **Driver installation procedure for LBP246dw in Windows (Via Wireless LAN)**

### 以下步驟及畫面僅供參考,實際操作畫面可能因裝置型號、系統或軟件版本而有所不同。

**The following steps and screens are for reference only, and the actual operation screens may vary depending on the device model, system, or software version.**

先將打印機連接到網路,詳細可參考以下步驟

Connect printer to network first, please refer to following procedure

1. 開啟印表機

Turn on the printer

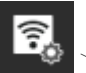

2. 在主書面中點選〔 | | | | | | 無線區域網路設定)

- ●若顯示登入書面,請輸入正確的系統管理員識別碼和 PIN,然後按〔登入〕
- ●若顯示〔是否啟用無線區域網路?〕訊息,請選擇 [是]

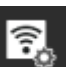

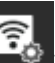

On the operation panel, press [**[2004**] (Wireless LAN Settings) in the [Home] screen

- **If the login screen appears, enter the System Manager ID and PIN, and then press [Log In].**
- If the message [Do you want to enable the wireless LAN?] appears, press [Yes].
- 3. 選擇要連接的無線區域網路路由器名稱( SSID )

Select the SSID of the wireless LAN to which you want to connect

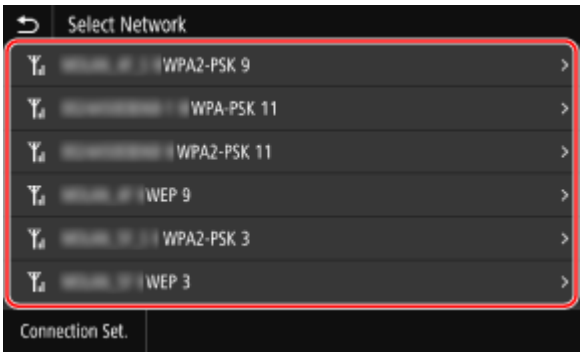

- 4. 輸入網路密碼,然後按[套用] Enter the network key, and press [Apply]
- 5. 等待主畫面顯示[已連線**。**],然後按[關閉]

When [Connected.] is displayed on the operation panel, press [Close]

等待約 2 分鐘, 直到本機的 IP 位址設定完成

Wait approximately 2 minutes until IP address settings of the machine complete

## 下載及安裝步驟

## **Driver download and Installation procedure**

- 6. 到以下網站下載印表機的驅動程式 Go to below URL then download the printer driver <https://hk.canon/en/support/imageclass%20lbp246dw/model>
- 7. 選擇並下載以下檔案 Choose and download below file:
	- 打印機驅動程式 / Printer Driver

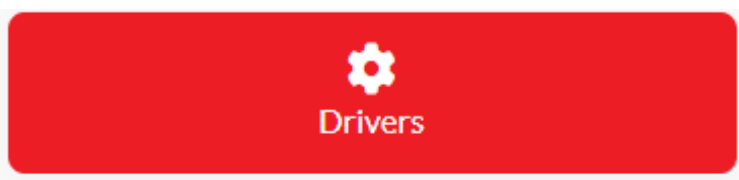

**[Windows xxbit] Generic Plus UFR II Printer Driver Vx.xx**

8. 打開下載的資料夾,然後執行檔案〔GPlus UFRII Driver XXXXXX.exe〕 並等候解壓縮。 Open the download folder, then run the file [GPlus\_UFRII\_Driver\_XXXXXX.exe], and wait for unzip

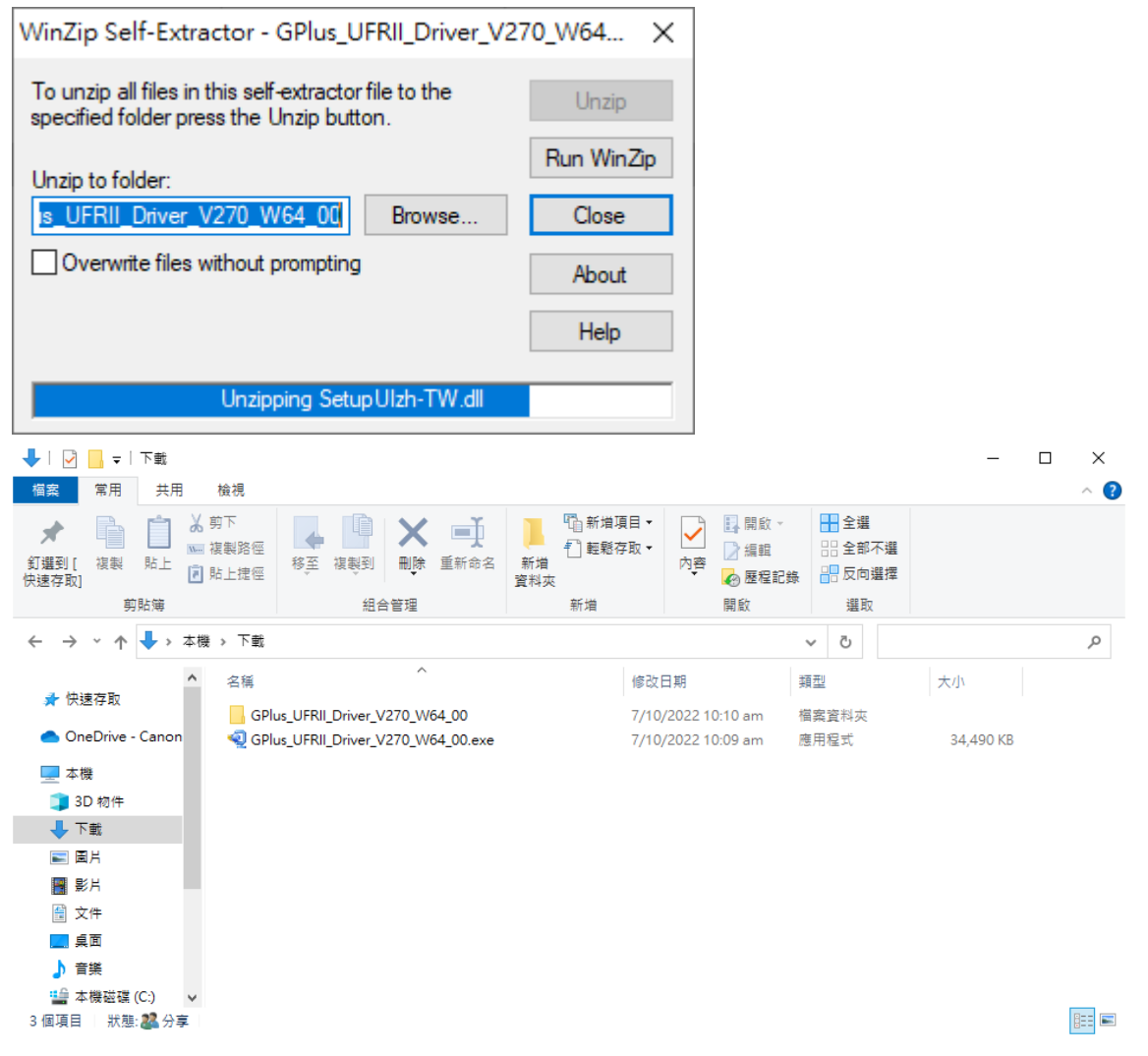

9. 打開 [GPlus\_UFRII\_Driver\_XXXXXX ] 資料夾,開啟 [Setup.exe ] 檔案並安裝

Go into folder [GPlus\_UFRII\_Driver\_XXXXXX ], open file [Setup.exe] and start installation

| $\mathcal{L}$<br>$\Box$<br>常用<br>共用<br>檢視<br>榴案                                                      | 管理<br>應用程式工具                                                                  | C:\Users\martin wong\Downloads\GPlus_UFRII_Driver_V270_W64_00                                                                            |                                                        |                                | $\Box$<br>$\times$<br>$\hat{\phantom{a}}$ |
|----------------------------------------------------------------------------------------------------|-------------------------------------------------------------------------------|----------------------------------------------------------------------------------------------------|--------------------------------------------------------|--------------------------------|-------------------------------------------|
| ☆剪下<br>ė<br>№ 複製路徑<br>貼上<br>釘邏到[<br>複製<br>同 貼上捷徑<br>快速存取]                                            | 学<br>移至<br>重新命名<br>複製到<br>刪除                                                  | 『 新増項目▼<br>↑ 輕鬆存取▼<br>新増<br>資料夾                                                                                                    | □ 開啟 ▼<br>■ 編輯<br>內容<br>◎ 歷程記錄                         | ■全選<br>□ 全部不選<br><b>RR反向選擇</b> |                                           |
| 剪貼簿                                                                                                  | 組合管理                                                                          | 新增                                                                                                    | 開啟                                                     | 選取                             |                                           |
| 本機 > 下載 > GPlus_UFRII_Driver_V270_W64_00 >                                                           |                                                                               |                                                                                                    |                                                        | Ō<br>$\checkmark$              | مر                                        |
| ۸<br>名稱<br>★ 快速存取<br>ConeDrive - Canon<br>letc<br>■本機<br>13D 物件<br>→ 下載<br>51<br>三国片<br>屬 影片<br>图 文件 | $\widehat{\phantom{a}}$<br>Driver<br>misc<br>Readme<br>Setup.exe<br>Setup.ini | 修改日期<br>7/10/2022 10:10 am<br>7/10/2022 10:10 am<br>7/10/2022 10:10 am<br>7/10/2022 10:10 am<br>12/7/2022 12:00 am<br>12/7/2022 12:00 am | 類型<br>榴案資料夾<br>檔案資料夾<br>榴案資料夾<br>榴案資料夾<br>應用程式<br>組態設定 | 大小<br>2,835 KB<br>1 KB         |                                           |
| 二桌面<br>小音樂                                                                                           |                                                                               |                                                                                                    |                                                        |                                |                                           |
| [1] 本機磁碟 (C:)<br>$\checkmark$<br>已選取 1 個項目 2.76 MB<br>6個項目                                           | 狀態: 2 分享                                                                      |                                                                                                    |                                                        |                                | 非国                                        |

10. 按 「下一步」

## Click "Next"

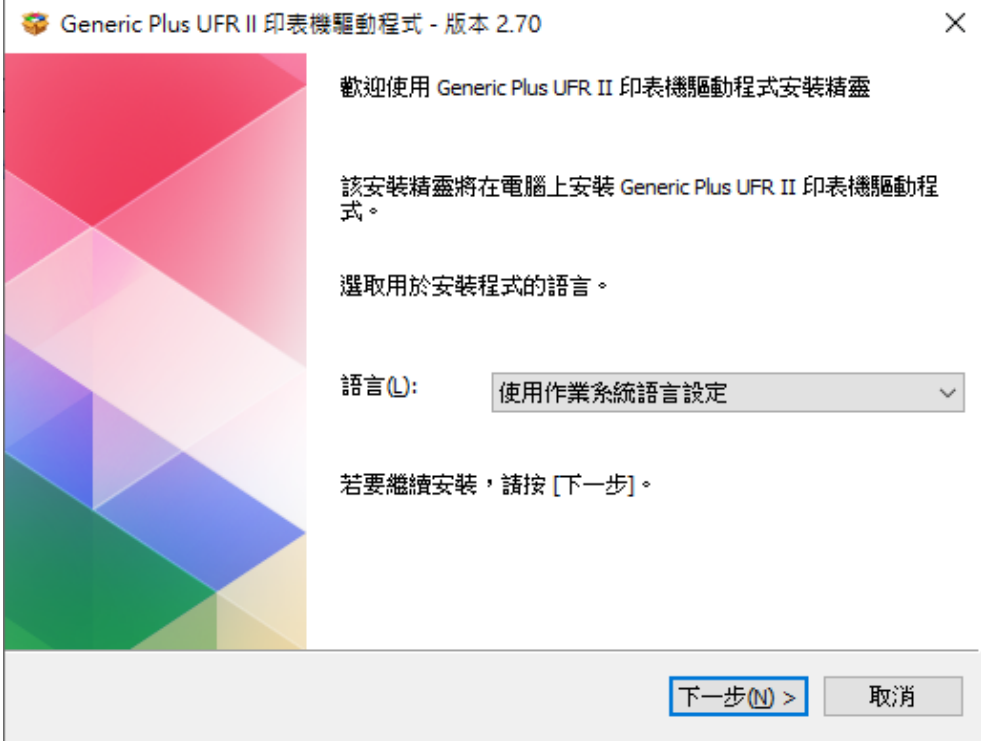

3

11. 按「Yes」

Click "Yes"

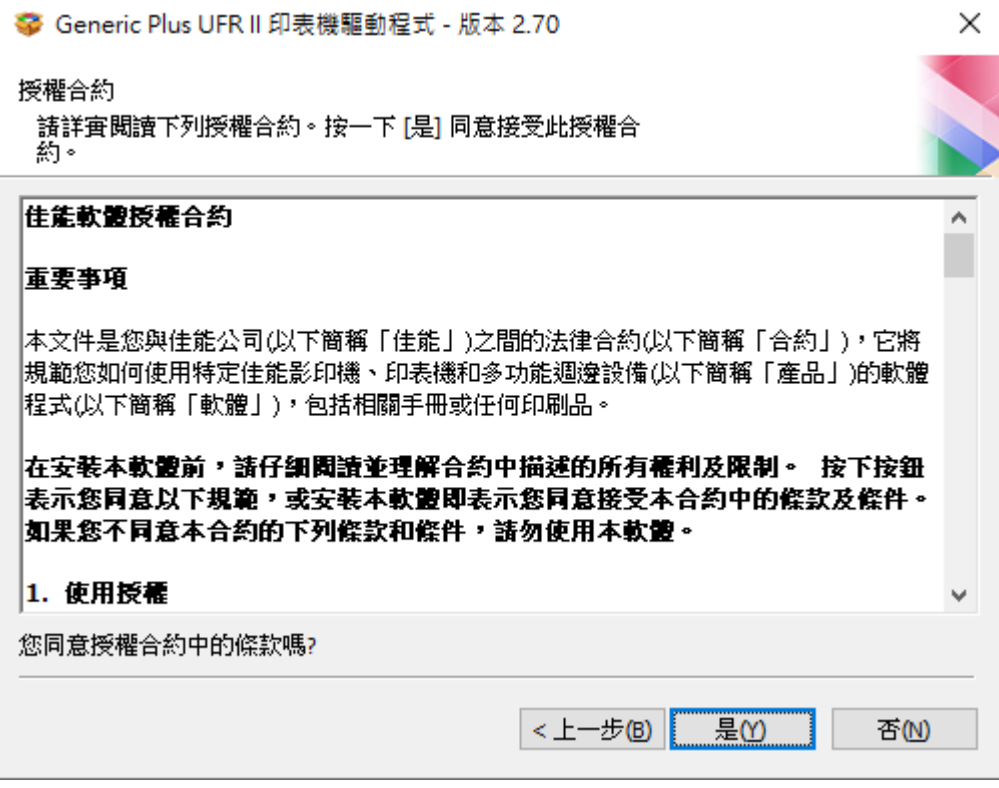

12. 選擇 「標準」,按「下一步」 Choose "Standard", click "Next"

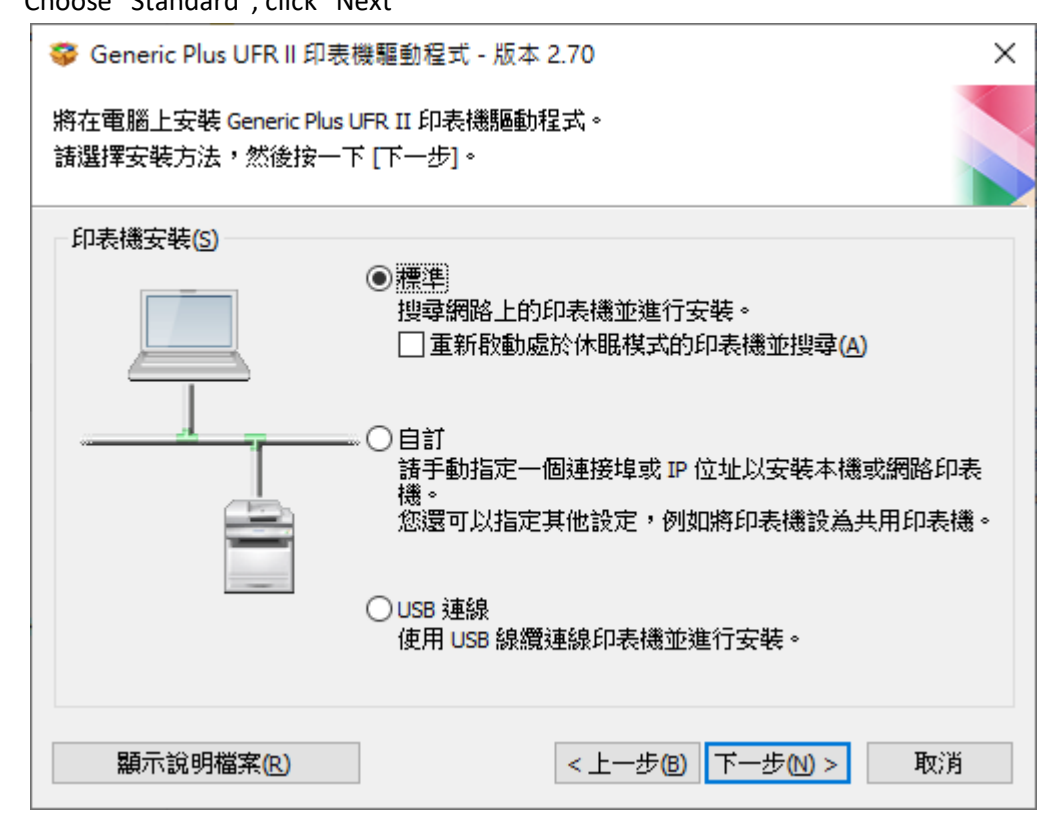

13. 按「下一步」

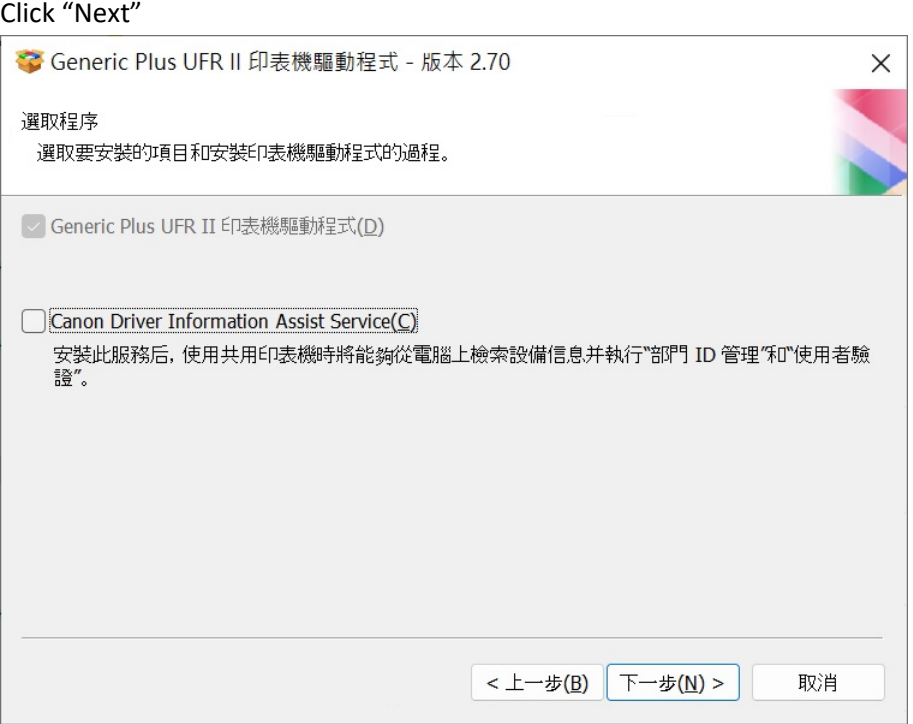

14. 程式會自動偵測網絡上的印表機,選擇後按「下一步」

Program will automatic detect the network printer, choose printer and click "Next"

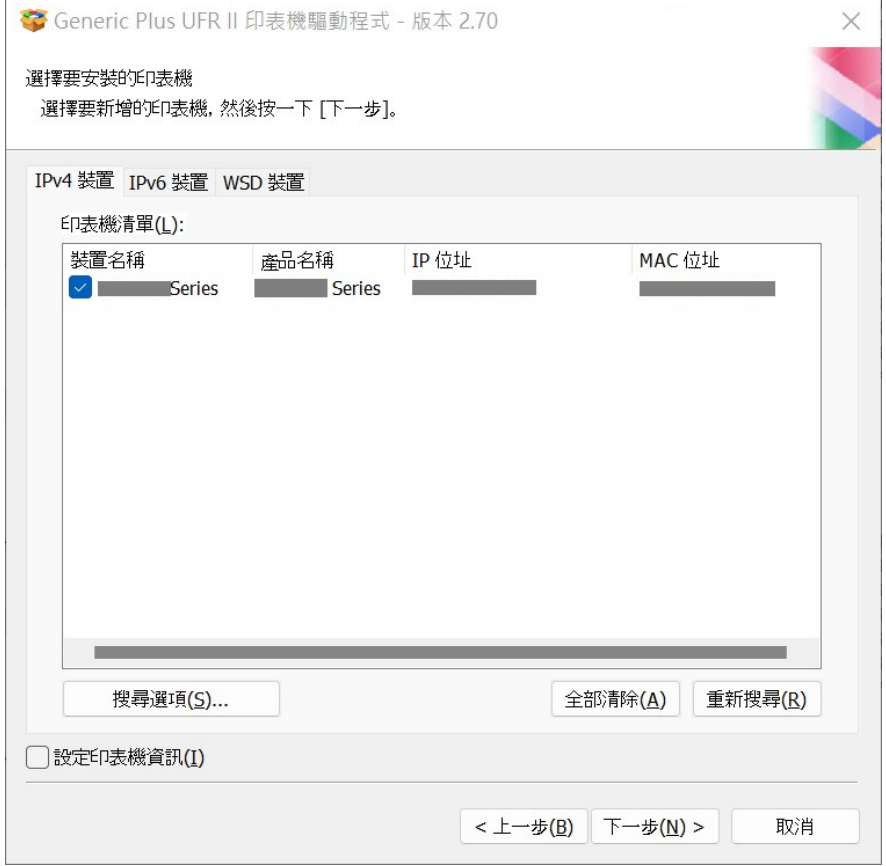

15. 按「啟動」

# Click "Start"

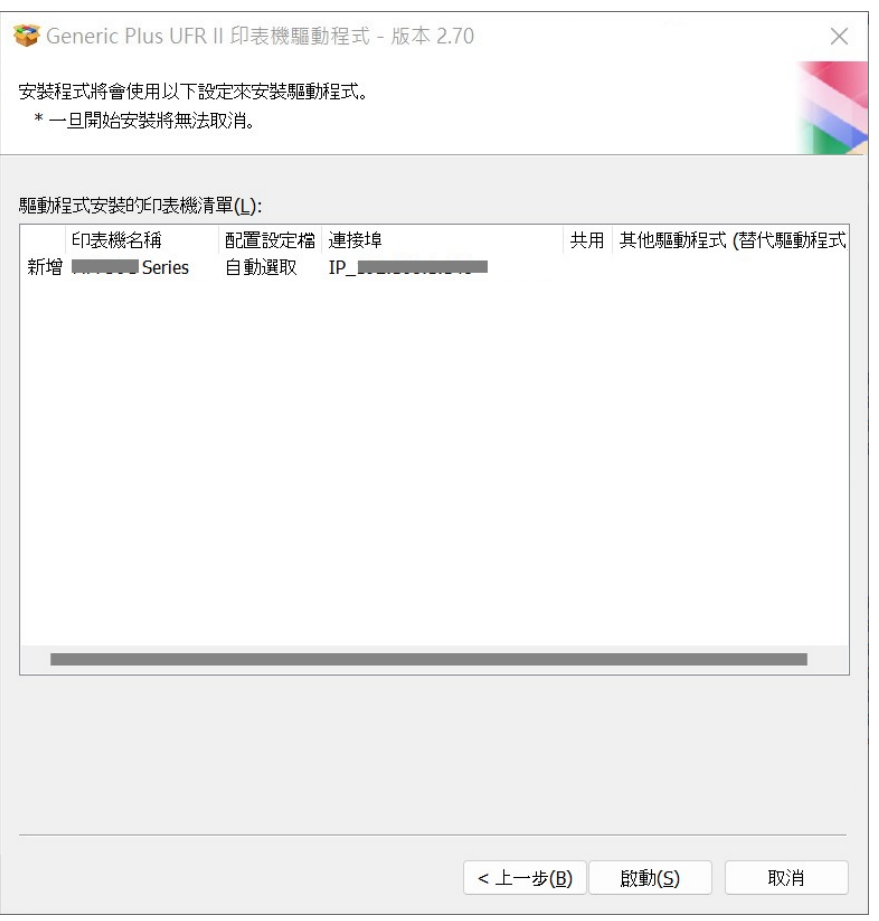

## 16. 等待安裝程序完成

## Waiting for the installation progress

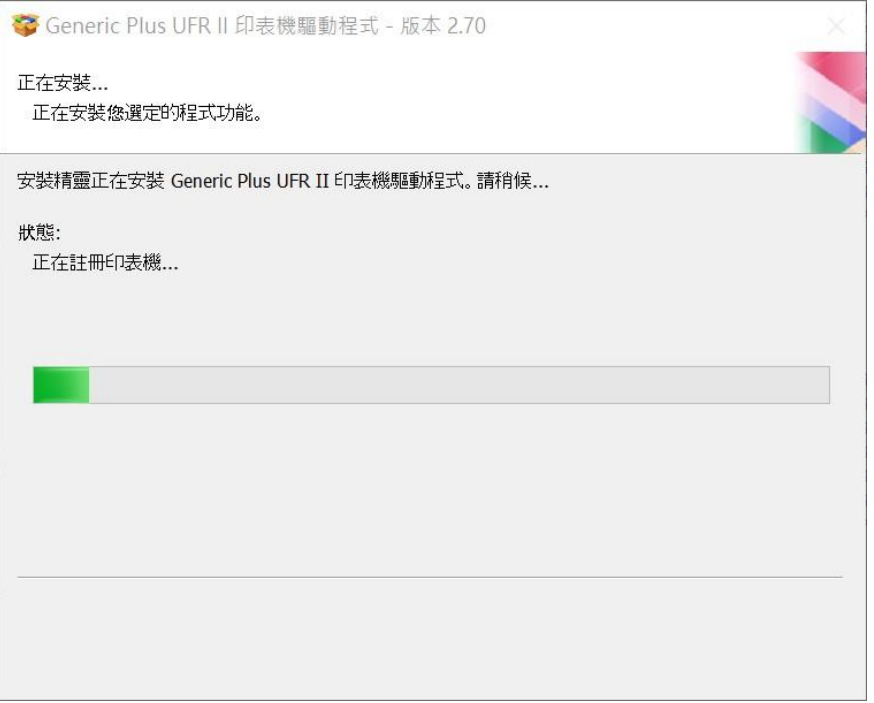

17. 按「離開」完成安裝

Click "Exit" to finish install

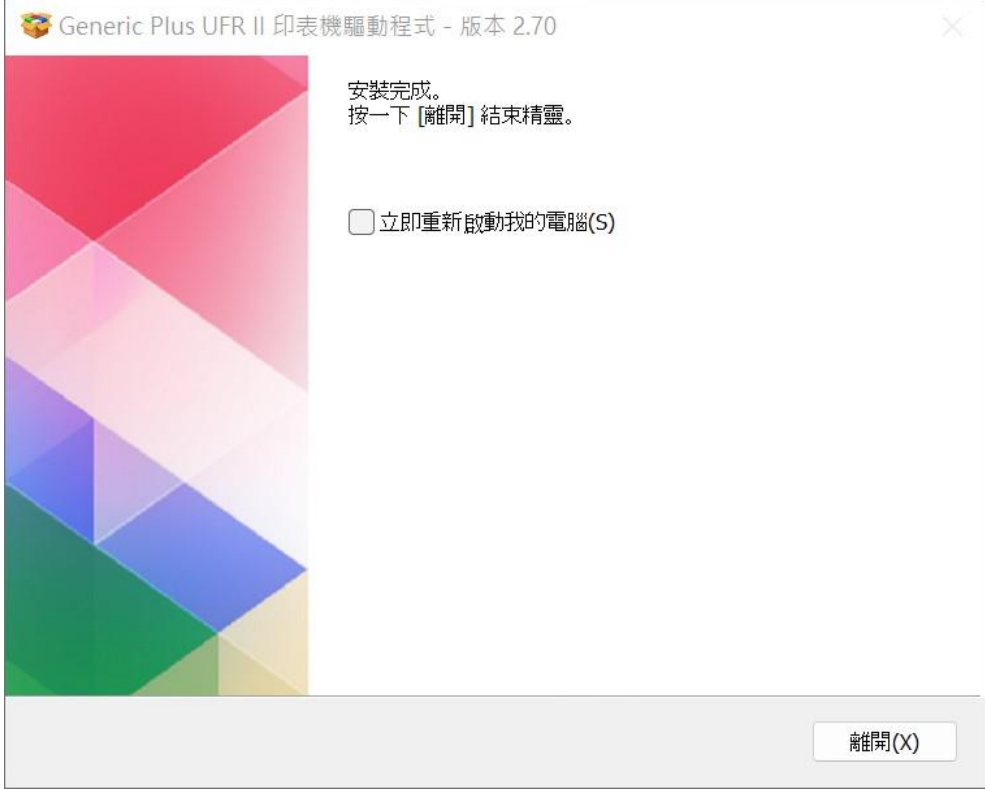

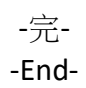